## **SpaceLogic KNX**

# **Device Firmware Update Tool**

## **Software-Beschreibung**

**In diesem Dokument wird das Device Firmware Update Tool beschrieben. Diese Beschreibung enthält Informationen zu den Bedingungen und der Ausführung sowie Informationen zur Diagnosefunktion.** 

**MTN6705-0008 | MTN6805-0008 | MTN6710-0102 | MTN6810-0102 | MTN6725-0101**

### **2020/09**

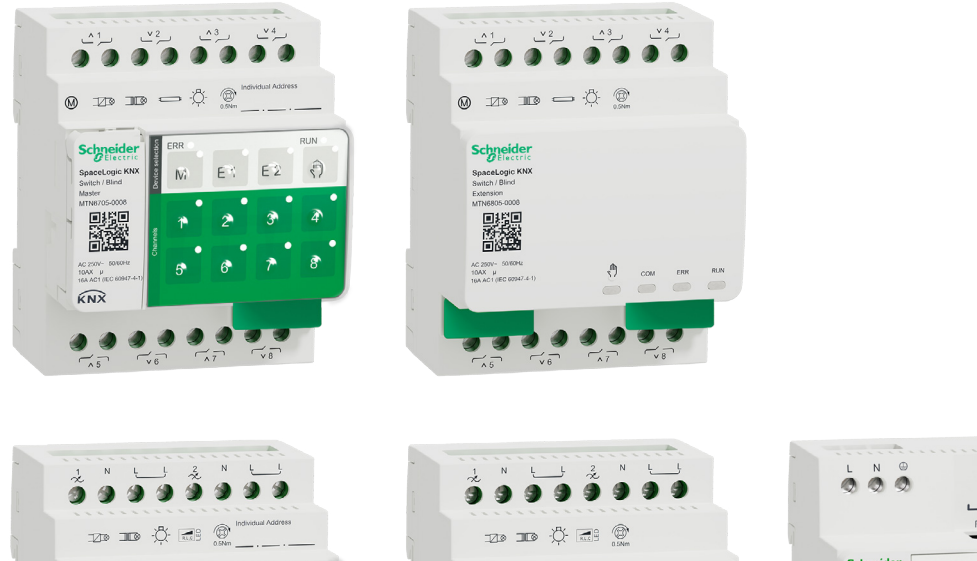

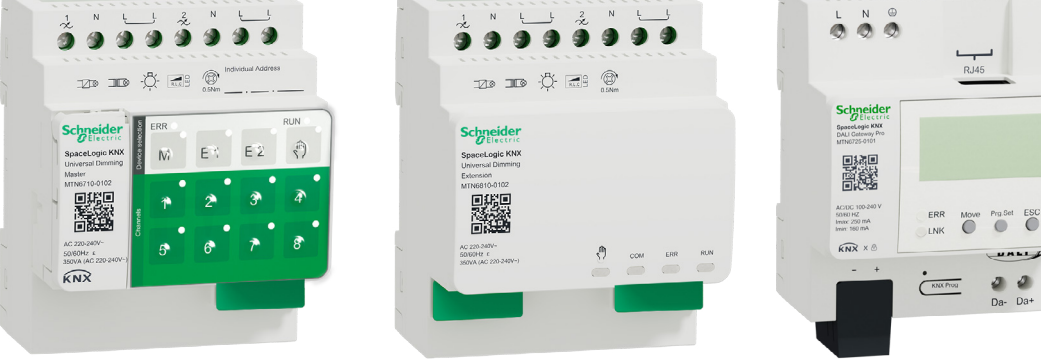

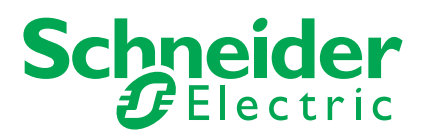

 $0<sup>o</sup>$ 

## **Rechtliche Hinweise**

Die Marke Schneider Electric sowie alle Markenzeichen von Schneider Electric SE und seiner Niederlassungen, auf die in diesem Handbuch Bezug genommen wird, sind Eigentum von Schneider Electric SE oder seiner Niederlassungen. Alle anderen Marken sind Marken ihrer jeweiligen Inhaber.

Diese Anleitung und ihr Inhalt sind durch geltende Urheberrechtsgesetze geschützt und nur zu Informationszwecken zur Verfügung gestellt. Dieses Handbuch darf ohne die vorherige schriftliche Genehmigung von Schneider Electric weder in Teilen noch in keiner Form (elektronisch, mechanisch, fotokopiert, aufgezeichnet oder auf andere Weise) zu irgendwelchen Zwecken reproduziert oder übertragen werden.

Schneider Electric gewährt weder Recht noch Erlaubnis zum gewerblichen Gebrauch des Handbuchs oder seines Inhalts, mit Ausnahme eines nicht exklusiven und persönlichen Einsichtsrechts bei aktuellem Stand. Die Produkte und Geräte von Schneider Electric sind nur durch qualifiziertes Personal zu installieren, zu bedienen, zu warten und instandzuhalten.

Da sich Normen, Spezifikationen und Bauformen von Zeit zu Zeit ändern, können sich die in diesem Handbuch enthaltenen Informationen jederzeit ohne Vorankündigung ändern.

Soweit dies gesetzlich zulässig ist, übernehmen Schneider Electric und seine Tochtergesellschaften keine Verantwortung oder Haftung für Fehler oder Auslassungen des Informationsinhalts dieses Materials oder für Folgen, die sich aus der Verwendung der hierin enthaltenen Informationen ergeben oder daraus resultieren.

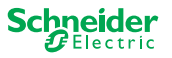

## **Sicherheitshinweise**

Lesen Sie diese Anweisungen aufmerksam durch und machen Sie sich mit dem Gerät vertraut, bevor Sie es installieren, betreiben, instandhalten oder warten. Die folgenden speziellen Hinweise können in diesem Handbuch oder auf dem Gerät erscheinen, um vor potenziellen Gefahren zu warnen oder die Aufmerksamkeit auf Informationen zu lenken, die ein Verfahren erklären oder vereinfachen.

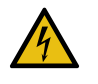

Die Ergänzung eines Sicherheitsetiketts ("Gefahr" bzw. "Warnung") um eines dieser Symbole weist auf eine elektrische Gefahr hin, die bei Missachtung der jeweiligen Anweisungen zu Verletzungen führen wird.

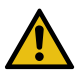

Hierbei handelt es sich um das Sicherheitswarnsymbol. Dieses weist Sie auf potenzielle Verletzungsgefahren hin. Befolgen Sie alle Sicherheitsmeldungen, die neben diesem Symbol aufgeführt werden, um der potenziellen Verletzungs- bzw. Lebensgefahr vorzubeugen.

**GEFAHR**

**GEFAHR** weist auf eine gefährliche Situation hin, die zu schwerwiegenden Verletzungen oder zum Tode führt, wenn sie nicht vermieden wird.

**Bei Missachtung dieser Anweisungen besteht schwerwiegende Verletzungs- und Lebensgefahr.**

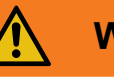

### **WARNUNG**

**WARNUNG** weist auf eine gefährliche Situation hin, die zu schwerwiegenden Verletzungen oder zum Tode führen kann, wenn sie nicht vermieden wird.

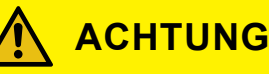

**ACHTUNG** weist auf eine gefährliche Situation hin, die zu geringfügigen oder mäßigen Verletzungen führen kann, wenn sie nicht vermieden wird.

### **HINWEIS**

Ein HINWEIS weist auf Vorgänge ohne Verletzungsgefahr hin.

### **Zusätzliche Anmerkungen**

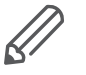

Die angegebenen Informationen müssen befolgt werden, da andernfalls ein Programm- oder Datenfehler auftreten kann.

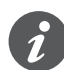

Weitere Informationen finden Sie hier, um Ihre Arbeit zu erleichtern.

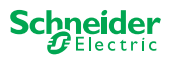

 $\bigcirc$ 

## **Inhaltsverzeichnis**

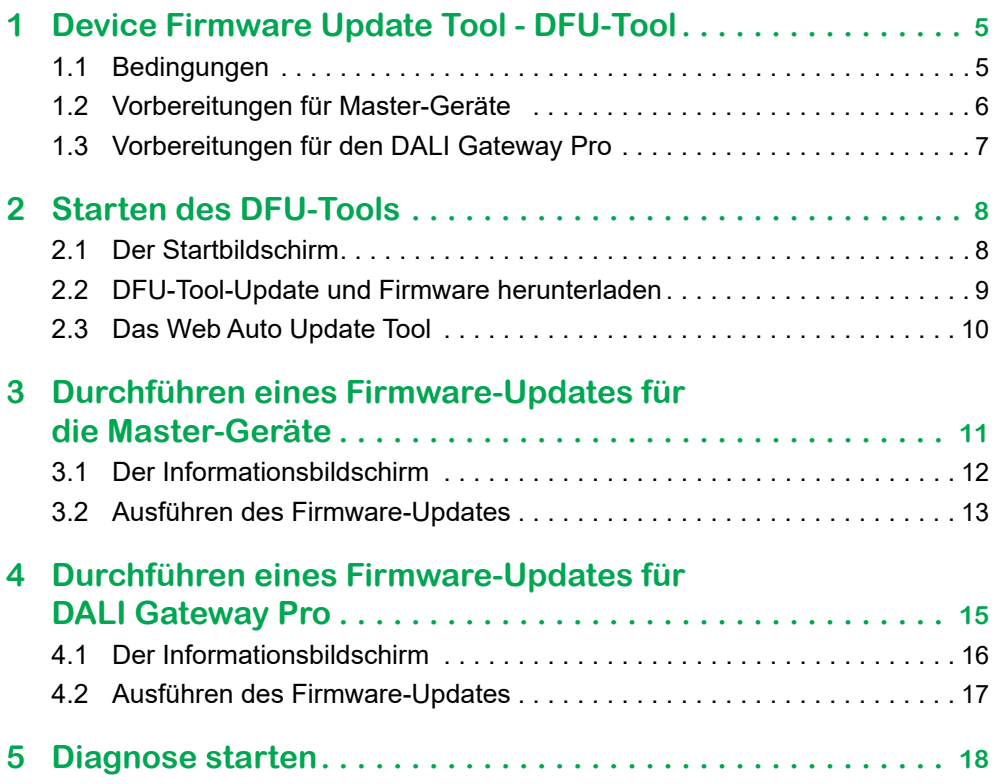

## **Zu Ihrer Sicherheit**

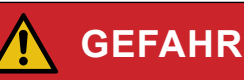

#### **GEFAHR VON ELEKTRISCHEM SCHLAG, EXPLOSION ODER LICHT-BOGEN**

Die sichere Elektroinstallation darf ausschließlich von entsprechend geschultem Fachpersonal durchgeführt werden. Das hierfür eingesetzte Fachpersonal muss über umfangreiches Fachwissen in den folgenden Bereichen verfügen:

- Anschluss an Installationsnetze
- Verbindung mehrerer elektrischer Geräte
- Verlegung von Elektroleitungen
- Anschluss und Einrichtung von KNX-Netzwerken
- Sicherheitsstandards, vor Ort geltende Regeln und Verordnungen zur Verlegung von Kabeln

Bei Missachtung dieser Anweisungen besteht schwerwiegende Verletzungs- und Lebensgefahr.

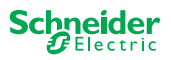

## **1 Device Firmware Update Tool - DFU-Tool**

<span id="page-4-0"></span>**DFU-Tool USB-Isolator**  $\Box$  $\mathcal{L}$ 30 108 RUN ERR

Firmware-Updates sind für Sicherheits- und Funktionsaktualisierungen gedacht, um sicherzustellen, dass die Geräte immer auf dem neuesten Stand sind. Mit dem Device Firmware Update Tool (nachfolgend **DFU-Tool** genannt) können Sie ganz einfach die neue Firmware für die KNX-Geräte von Schneider Electric bereitstellen.

Das DFU-Tool unterstützt die folgenden SpaceLogic KNX-Geräte:

- Schalter/Jalousie Master und Schalter/Jalousie Nebenstelle
- Universal Dimmer Master, Universal Dimmer Nebenstelle
- **DALI Gateway Pro**

Das Firmware-Update für einen Master und eine Nebenstelle wird immer am Master-Gerät initiiert. Zuerst erhält der Master die neueste Firmware und dann automatisch die verbundenen Nebenstellen.

### **1.1 Bedingungen**

- Laden Sie das DFU-Tool auf Ihren PC herunter. Es ist auf der Schneider-Homepage verfügbar. -> [www.se.com](http://download.schneider-electric.com/files?p_Doc_Ref=Space_Logic_KNX_DFU_Tool)
- Gültiger PIN-Code zur Autorisierung des Firmware-Updates. Sie können den PIN-Code über die ETS-Anwendung einstellen.
- Je nach Gerät wird der Anschluss zwischen dem SpaceLogic KNX-Gerät und PC/Notebook hergestellt über
	- Micro-USB-B-Stecker (Master-Geräte)
	- RJ45 (DALI Gateway Pro)
- 1Installieren Sie das DFU-Tool auf Ihrem PC, indem Sie die Anweisungen in der Installationskonfiguration befolgen.

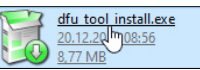

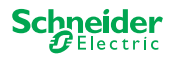

<span id="page-5-0"></span>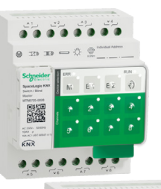

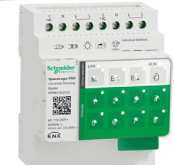

Tab. 1 Erforderlicher USB-An-

schluss

61

### <span id="page-5-1"></span>**1.2 Vorbereitungen für Master-Geräte**

Während des Normalbetriebs ist der Service-Port eines Masters gegen unbefugten Zugriff geschützt. Um Zugriff zu erhalten, müssen Sie ein Firmware-Update im ETS autorisieren. Dazu müssen Sie zunächst einen PIN-Code im ETS einrichten, der sich vom Standard-Code unterscheidet.

1Geben Sie einen gültigen vierstelligen PIN-Code in die erweiterten Einstellungen ein. Schwache PIN-Codes, wie 1234, 0000, 1111, ... werden nicht akzeptiert.

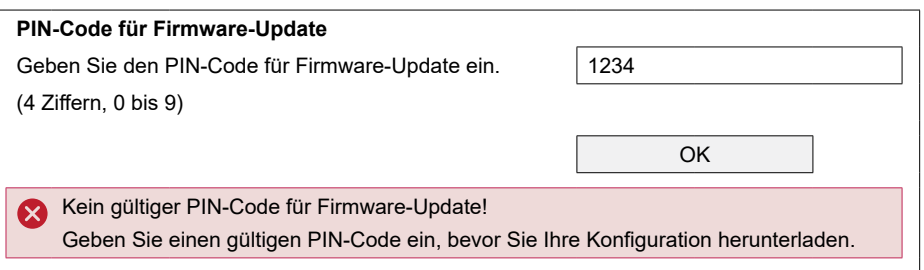

2Schließen Sie das Master-Gerät über einen Micro-USB-B-Anschluss an Ihren PC/Laptop an.

### **HINWEIS**

#### **Geräte können beschädigt werden**

KNX-Geräte und PCs können unterschiedliche Erdungspotenziale haben.

• Abhängig von den Stromversorgungsanschlüssen der Geräte muss ein USB-Trennschalter verwendet werden. -> Siehe Tabelle "Erforderlicher USB-Anschluss"

Der USB-Trennschalter trennt die angeschlossenen Geräte galvanisch und schützt so vor Ausgleichsströmen aufgrund potenzieller Unterschiede.

#### **Bei Nichtbefolgung dieser Anweisungen besteht die Gefahr einer Beschädigung des Geräts.**

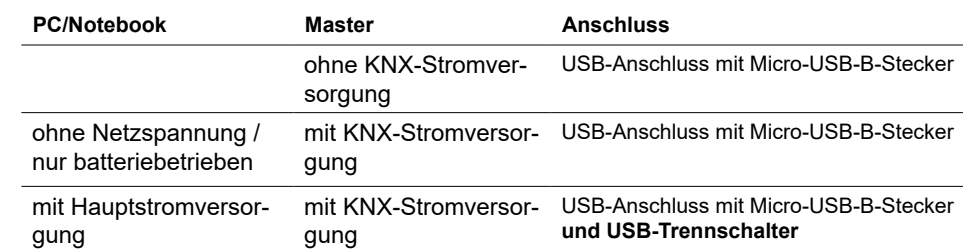

#### **USB-Anschluss mit Micro-USB-B-Stecker und USB-Trennschalter:**

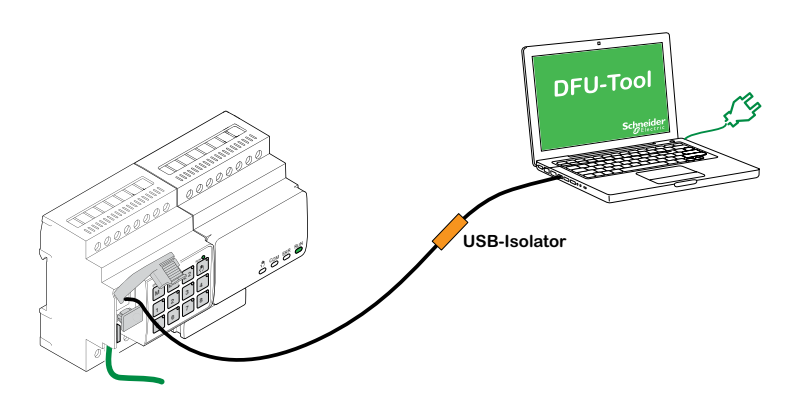

⇒ Der Master erkennt den USB-Port, der PC erkennt einen neuen COM-Port.

**6** MTN6705-0008 | MTN6805-0008 | MTN6710-0102 | MTN6810-0102 2020/09 MTN6725-0101

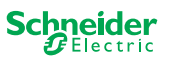

<span id="page-6-0"></span>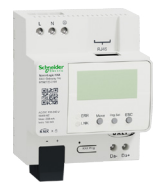

### <span id="page-6-1"></span>**1.3 Vorbereitungen für den DALI Gateway Pro**

Der DALI Gateway Pro stellt einen Webserver für die Konfiguration bereit. Während des Firmware-Updates mit dem DFU-Tool wird über das IP-Netzwerk eine Verbindung zum Webserver hergestellt. Um auf den Webserver zugreifen zu können, müssen Sie einige Einstellungen im ETS definieren.

1Geben Sie einen gültigen 4-stelligen PIN-Code in das Register der Sonderfunktionen ein. Schwache PIN-Codes, wie 1234, 0000, 1111, ... werden nicht akzeptiert.

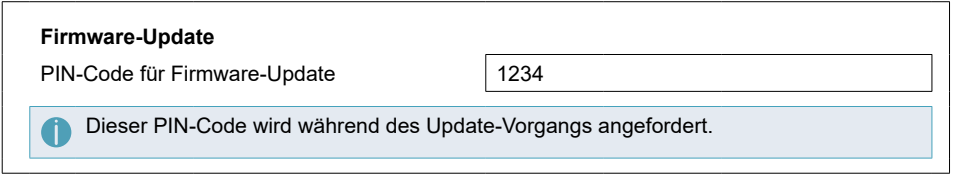

2Konfigurieren des IP-Netzwerks

- Zugriff auf den Webserver freigeben
- IP-Adresse konfigurieren: Geben Sie entweder eine feste IP-Adresse ein, oder, falls sich ein DHCP-Server im Netzwerk befindet, rufen Sie die IP-Adresse automatisch ab.

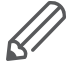

Bevor die IP-Schnittstelle verwendet werden kann, muss einmalig eine ETS-Konfiguration und ein Download durchgeführt werden.

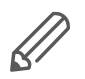

Anmeldedaten können im ETS zurückgesetzt oder auf dem Webserver geändert werden.

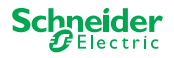

## <span id="page-7-0"></span>**2 Starten des DFU-Tools**

1Die Vorbereitungen sind abgeschlossen. Starten Sie das *Device Firmware Update Tool*

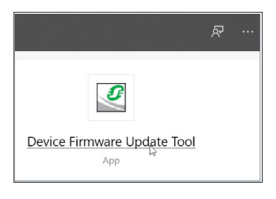

## **2.1 Der Startbildschirm**

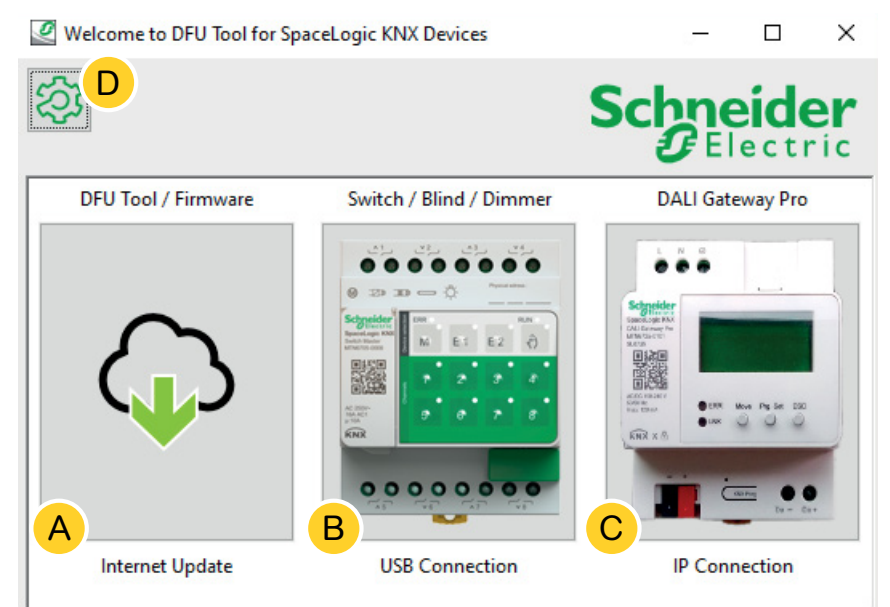

- A Das *Web Auto Update Tool.* Hier erhalten Sie die neuesten Versionen des DFU-Tools und die Firmware-Dateien.
- B Klicken Sie hier, um das Firmware-Update von SpaceLogic KNX Master- und Nebenstellengeräten zu starten. Die Geräte sind über einen Service-Port (USB-B-Stecker) mit dem PC/Notebook verbunden.
- C Klicken Sie hier, um das Firmware-Update von SpaceLogic KNX DALI Gateway Pro zu starten. Das Gerät ist über ein IP-Netzwerk (RJ45) mit dem PC/ Notebook verbunden.
- $\circled{D}$  Weitere Informationen finden Sie unter  $\circled{D}$ , z. B.:
	- Softwareversion, Lizenz
	- Softwarebibliotheken

ଲ

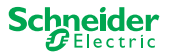

### <span id="page-8-0"></span>**2.2 DFU-Tool-Update und Firmware herunterladen**

Bevor Sie ein Firmware-Update auf einem Gerät durchführen, stellen Sie sicher, dass Sie über die neueste Version des DFU-Tools verfügen und die neueste Firmware herunterladen.

Das so genannte *Web Auto Update Tool* führt Sie automatisch zu den neuesten Updates von Schneider Electric.

1Starten Sie das *Web Auto Update Tool*

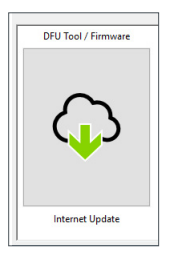

2 Alles ist vordefiniert und Sie müssen nur eine Verbindung mit dem Internet herstellen  $(B)$ .

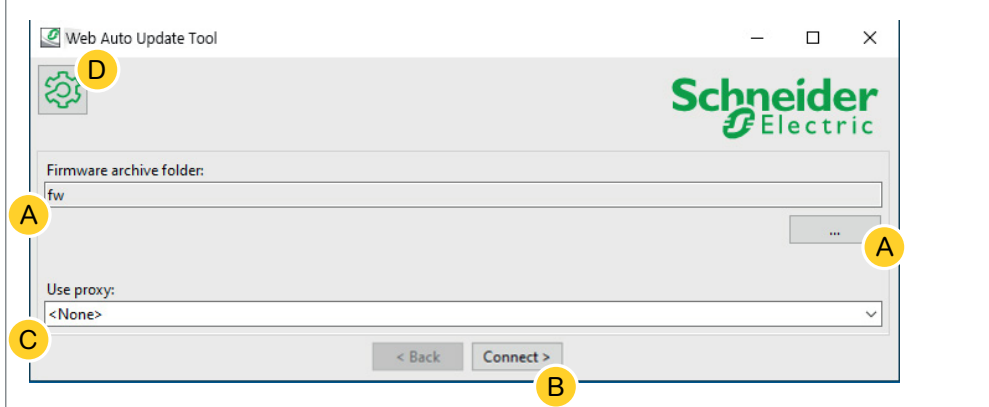

Wenn Sie eine andere Konfiguration haben:

- A Falls erforderlich, suchen Sie nach einem direkten Pfad, der zum neuesten Firmware-Archiv führt, und geben Sie diesen ein.
- B Klicken Sie hier, um eine Verbindung herzustellen.
- C Möglicherweise müssen Sie einen Proxy-Server verwenden, um eine Verbindung zum Internet herzustellen. Geben Sie hier die Adresse ein.
- $\circled{D}$  Weitere Informationen finden Sie unter  $\circled{D}$ , z. B.:
	- Softwareversion, Lizenz
	- Softwarebibliotheken
	- Hilfedateien

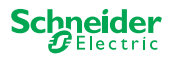

### <span id="page-9-0"></span>**2.3 Das Web Auto Update Tool**

Im Informationsbildschirm des *Web Auto Update Tools* werden die neuesten verfügbaren Versionen angezeigt.

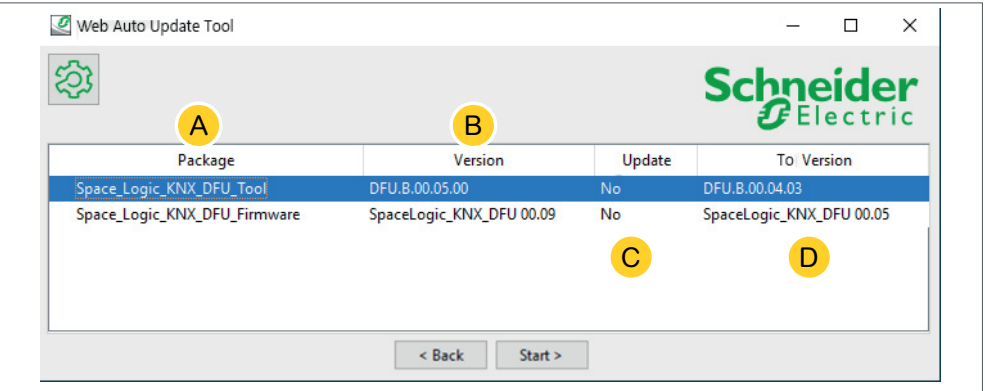

- A Alle identifizierten Elemente werden aufgelistet.
- B Zeigt die neueste Version an.

2Update *starten*

- C Wenn das verfügbare Updatepaket eine höhere Firmware-Version enthält, wird automatisch der Wert *Ja* angezeigt. Der Wert *Nein* gibt an, dass das verfügbare Updatepaket eine frühere Version enthält. Aber selbst in diesem Fall ist es vielleicht interessant, ein Update durchzuführen, weil Sie auf dieselbe Version aktualisieren oder ein Downgrade durchführen möchten.
	- 1Doppelklicken Sie auf die Spalte für Update, und ändern Sie den Wert des Updates.

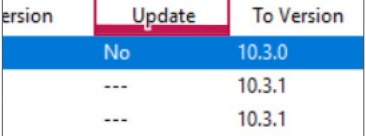

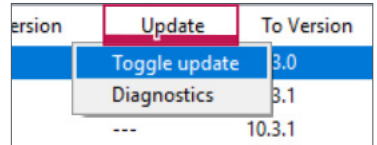

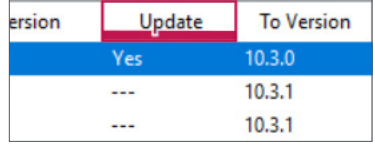

D In dieser Spalte wird die Firmware-Version angezeigt, die im Downloadpaket enthalten ist.

1Klicken Sie auf das Element, das Sie aktualisieren möchten, und starten Sie den Download.

Sie haben die neueste Firmware heruntergeladen und das DFU-Tool ggf. aktualisiert. Kehren Sie zum Startbildschirm zurück und starten Sie das Firmware-Update.

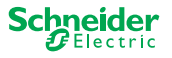

<span id="page-10-0"></span>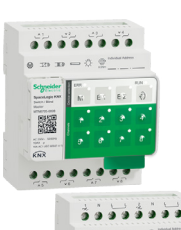

## **3 Durchführen eines Firmware-Updates für die Master-Geräte**

1Gehen Sie zum Startbildschirm und starten Sie das Firmware-Update.

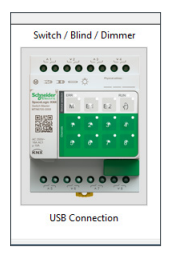

 $(2)$  Wählen Sie das neueste Firmware-Archiv aus.  $(A)$ 

Der angezeigte Firmwarepfad muss gültig sein. Ändern Sie ggf. den Pfad.

Überspringen Sie diesen Schritt, wenn Sie die Diagnosefunktion des DFU-Tools verwenden möchten.

- 3Wählen Sie den mit dem Master verbundenen COM-Port aus. C
- (4) Schließen Sie Ihren PC an das Gerät an.  $(B)$

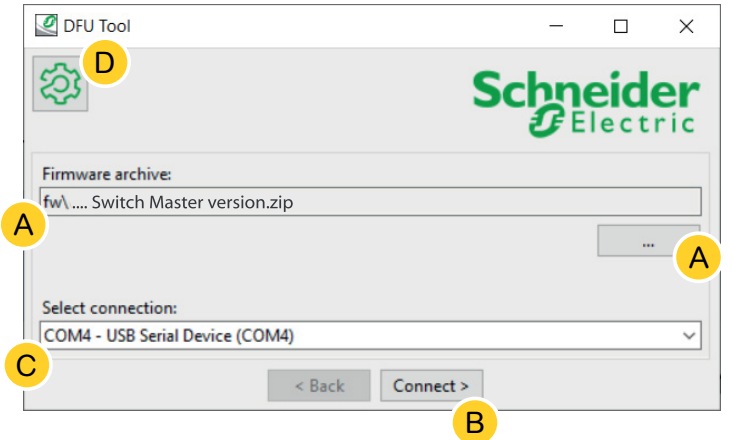

Weitere Informationen finden Sie unter  $(\mathbb{D})$ , z. B.:

Softwareversion, Lizenz, Hilfedateien, Informationen zu den aufgelisteten Elementen des Diagnoseberichts

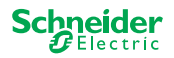

## <span id="page-11-0"></span>**3.1 Der Informationsbildschirm**

Die Verbindung und Kommunikation zwischen PC und Master wird hergestellt. Im folgenden Bildschirm erhalten Sie detaillierte Informationen zum Firmware-Update und zur Diagnose.

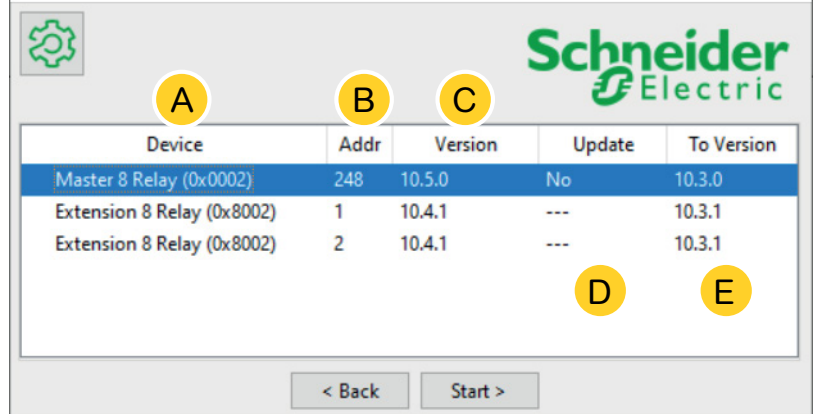

- A Alle identifizierten Geräte werden aufgelistet.
- B Zeigt die internen Geräteadressen an, die im Rahmen des Inbetriebnahmeprozesses angegeben wurden.
- C Zeigt die Firmware-Version aller identifizierten Geräte an.
- D Diese Spalte zeigt automatisch an, ob ein neueres Update verfügbar ist.
	- Wenn die verfügbare Firmware-Version höher ist als im Gerät, wird automatisch der Wert *Ja* angezeigt.
	- Wenn Sie ein Firmware-Update auf dieselbe Version oder ein Firmware-Downgrade durchführen möchten:
		- Durch einen Doppelklick wird der Status sofort umgeschaltet (von Ja zu Nein / Nein zu Ja) oder
		- Mit einem Rechtsklick werden die Optionen angezeigt. Wählen Sie die Umschaltung aus.
	- Wenn Sie eine Diagnose durchführen möchten:
		- Mit einem Rechtsklick werden die Optionen angezeigt. Wählen Sie die Diagnosefunktion aus.

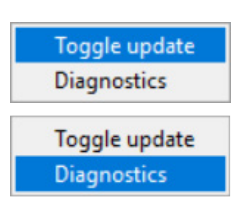

E In dieser Spalte wird die Firmware-Version angezeigt, die im Downloadpaket enthalten ist.

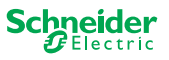

### <span id="page-12-0"></span>**3.2 Ausführen des Firmware-Updates**

Um das Firmware-Update durchzuführen, muss der Wert *Ja* in der Spalte *Update* angezeigt sein.

Wenn das verfügbare Updatepaket eine höhere Firmware-Version enthält, wird automatisch der Wert *Ja* angezeigt. Der Wert *Nein* gibt an, dass das verfügbare Updatepaket eine frühere Version enthält. Aber selbst in diesem Fall ist es vielleicht interessant, ein Update durchzuführen, weil Sie auf dieselbe Version aktualisieren oder ein Downgrade durchführen möchten.

1Doppelklicken Sie auf die Spalte für Update, und ändern Sie den Wert des Updates.

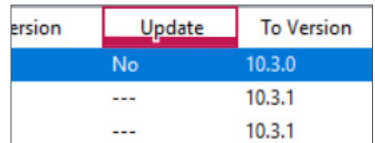

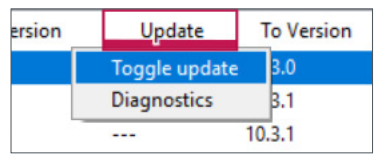

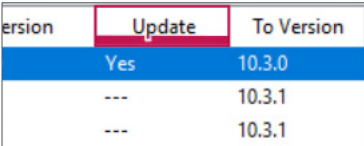

Sie werden aufgefordert, den PIN-Code einzugeben, den Sie zuvor im ETS definiert haben. [Vorbereitungen für Master-Geräte --> 6](#page-5-1)

3Geben Sie Ihren PIN-Code ein.

2Update *starten*

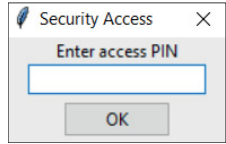

Wenn der PIN-Code gültig ist, wird der Firmware-Update-Prozess gestartet.

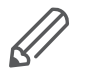

Eine wesentliche Änderung der Firmware-Version kann zu ETS-Inkompatibilitäten führen. In diesem Fall erhalten Sie eine Meldung, dass die ETS-Konfigurationsdaten verloren gehen. Die ETS-Konfiguration muss neu konfiguriert werden.

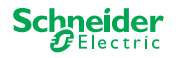

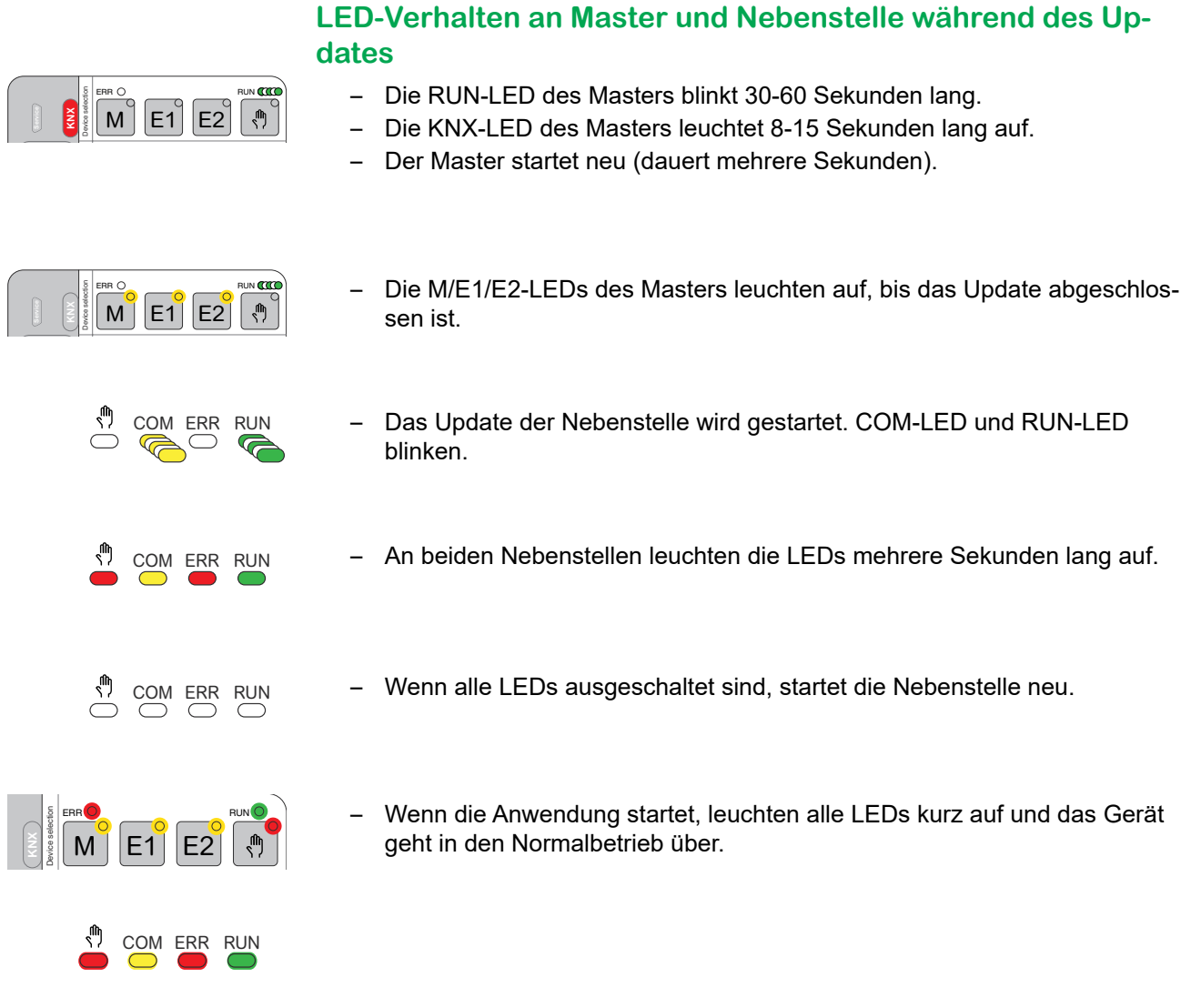

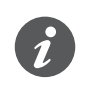

Das Verhalten der ERROR-LEDs ist vom KNX-Bus abhängig. Wenn der KNX-Bus nicht angeschlossen ist und das Gerät nur über Micro-USB mit Strom versorgt wird, leuchten alle ERROR-LEDs auf (Master und Nebenstellen). Wenn die Spannungsversorgung über den KNX-Bus erfolgt, sind alle ERROR-LEDs aus.

 ∆

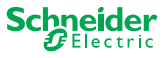

<span id="page-14-0"></span>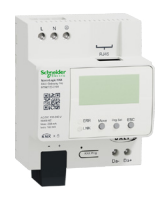

## **4 Durchführen eines Firmware-Updates für DALI Gateway Pro**

1Gehen Sie zum Startbildschirm und starten Sie das Firmware-Update.

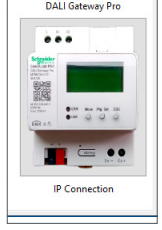

 $(2)$  Wählen Sie das neueste Firmware-Archiv aus.  $(4)$ 

Der angezeigte Firmwarepfad muss gültig sein. Ändern Sie ggf. den Pfad.

Überspringen Sie diesen Schritt, wenn Sie die Diagnosefunktion des DFU-Tools verwenden möchten.

3Geben Sie die IP-Adresse des DALI Gateway Pro ein, z. B. *10.154.16.158*, oder fügen Sie ggf. den HTTPS-Port hinzu, z. B. *10.154.16.158:443*. C

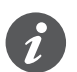

Wenn der DALI Gateway Pro die IP-Adresse von einem DHCP-Server erhält, wird die IP-Adresse auf der Anzeige des Gateways angezeigt.

 $(4)$  Schließen Sie Ihren PC an das Gerät an.  $(B)$ 

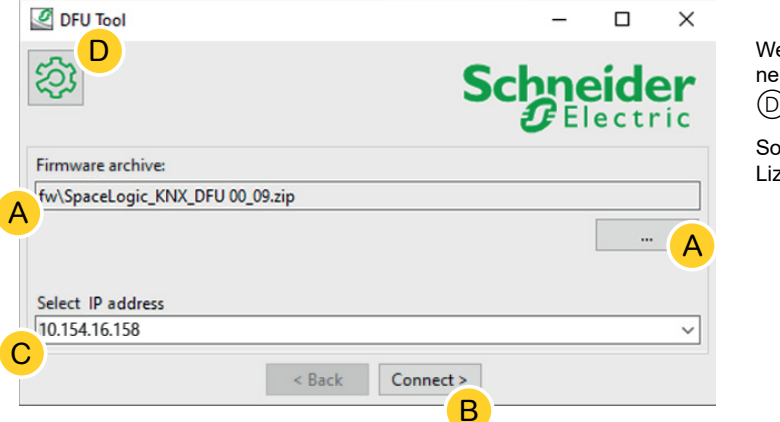

Weitere Informationen finden Sie unter  $(D)$ , z. B.:

Softwareversion, Lizenz

61

5Die Verbindung zum Webserver wird hergestellt. Geben Sie die Anmeldedaten des Dali Gateway Pro ein.

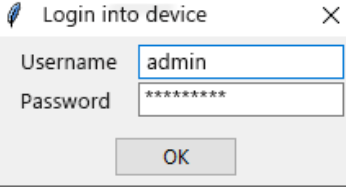

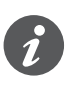

Das Gateway erlaubt zu jedem Zeitpunkt nur eine Administratorsitzung. Melden Sie sich vom Webserver ab, bevor Sie eine Verbindung mit dem DFU-Tool herstellen.

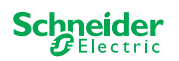

## <span id="page-15-0"></span>**4.1 Der Informationsbildschirm**

Die Verbindung und Kommunikation zwischen PC und DALi Gateway Pro wird hergestellt. Im folgenden Bildschirm erhalten Sie detaillierte Informationen zum Firmware-Update und zur Diagnose.

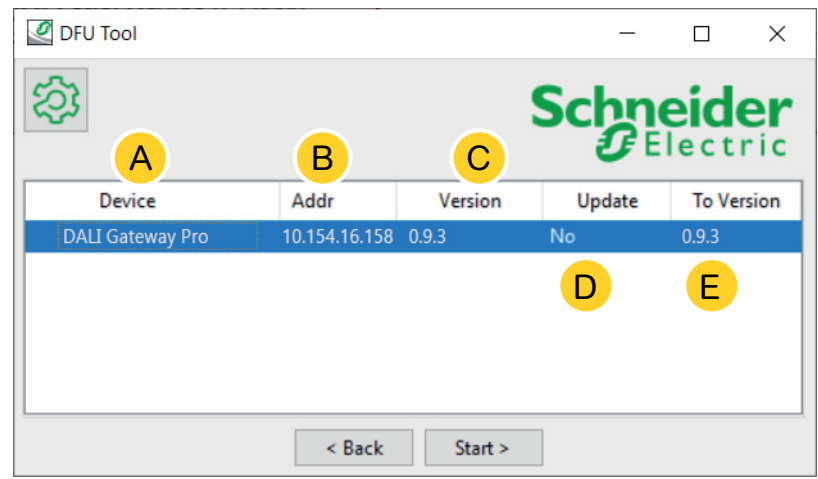

- A Alle identifizierten Geräte werden aufgelistet.
- B Zeigt die internen Geräteadressen an, die im Rahmen des Inbetriebnahmeprozesses angegeben wurden.
- C Zeigt die Firmware-Version aller identifizierten Geräte an.
- D Diese Spalte zeigt automatisch an, ob ein neueres Update verfügbar ist.
	- Wenn die verfügbare Firmware-Version höher ist als im Gerät, wird automatisch der Wert *Ja* angezeigt.
	- Wenn Sie ein Firmware-Update auf dieselbe Version oder ein Firmware-Downgrade durchführen möchten:
		- Durch einen Doppelklick wird der Status sofort umgeschaltet (von Ja zu Nein / Nein zu Ja) oder
		- Mit einem Rechtsklick werden die Optionen angezeigt. Wählen Sie die Umschaltung aus.
	- Wenn Sie eine Diagnose durchführen möchten:
		- Mit einem Rechtsklick werden die Optionen angezeigt. Wählen Sie die Diagnosefunktion aus.

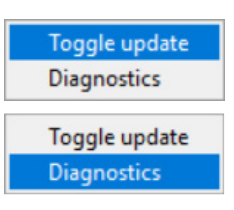

E In dieser Spalte wird die Firmware-Version angezeigt, die im Downloadpaket enthalten ist.

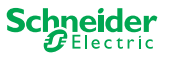

### <span id="page-16-0"></span>**4.2 Ausführen des Firmware-Updates**

Um das Firmware-Update durchzuführen, muss der Wert *Ja* in der Spalte *Update* angezeigt sein.

Wenn das verfügbare Updatepaket eine höhere Firmware-Version enthält, wird automatisch der Wert *Ja* angezeigt. Der Wert *Nein* gibt an, dass das verfügbare Updatepaket eine frühere Version enthält. Aber selbst in diesem Fall ist es vielleicht interessant, ein Update durchzuführen, weil Sie auf dieselbe Version aktualisieren oder ein Downgrade durchführen möchten.

1Doppelklicken Sie auf die Spalte für Update, und ändern Sie den Wert des Updates.

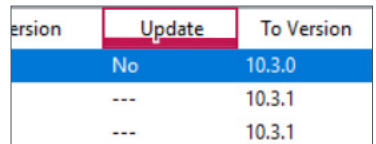

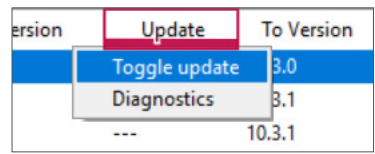

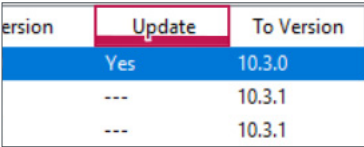

Sie werden aufgefordert, den PIN-Code einzugeben, den Sie zuvor im ETS definiert haben. [Vorbereitungen für den DALI Gateway Pro --> 7](#page-6-1)

3Geben Sie Ihren PIN-Code ein.

2Update *starten*

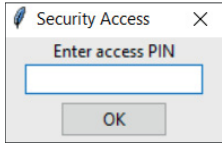

Wenn der PIN-Code gültig ist, wird der Firmware-Update-Prozess gestartet.

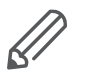

Eine wesentliche Änderung der Firmware-Version kann zu ETS-Inkompatibilitäten führen. In diesem Fall erhalten Sie eine Meldung, dass die ETS-Konfigurationsdaten verloren gehen. Die ETS-Konfiguration muss neu konfiguriert werden, möglicherweise mithilfe einer neueren/übereinstimmenden ETS-Version.

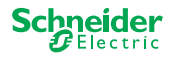

## **5 Diagnose starten**

Führen Sie den Diagnoseprozess durch, um den Fehlertyp zu identifizieren.

<span id="page-17-0"></span>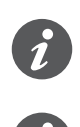

Es ist kein PIN-Code erforderlich, um den Diagnoseprozess zu starten.

Wenn die ERROR-LED leuchtet: Das bedeutet, dass der KNX-Bus nicht angeschlossen ist und das Gerät nur über Micro-USB mit Strom versorgt wird. Es ist keine Aktion erforderlich.

- 1Wählen Sie das Gerät aus, an dem die Diagnose ausgeführt werden soll.
- 2Klicken Sie mit der rechten Maustaste auf die Spalte *Update*.
- 3Diagnosefunktion auswählen
- 4Prozess *starten*

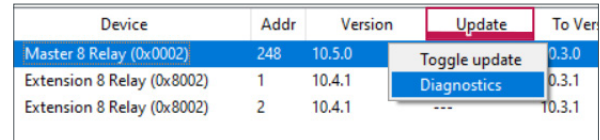

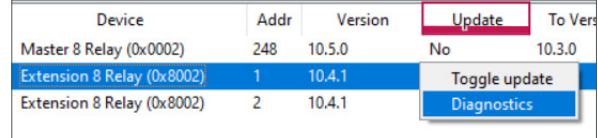

Der Diagnosebericht wird erstellt:

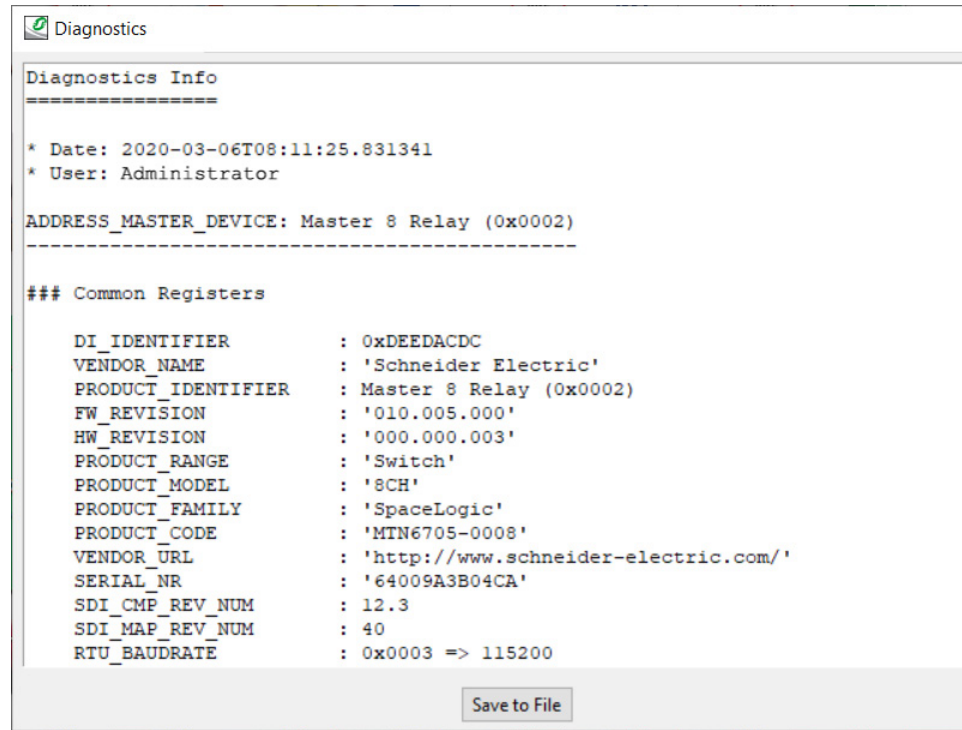

Sie können die Datei jetzt als \*.txt auf Ihrem PC speichern.

In den zusätzlichen Informationen  $\overline{\mathbb{Q}}$  finden Sie detaillierte Informationen zu den aufgelisteten Elementen des Diagnoseberichts.

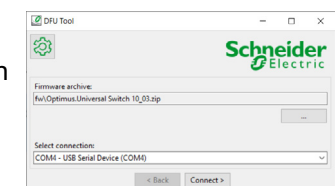

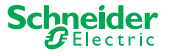

#### **Schneider Electric Industries SAS**

Bei technischen Fragen wenden Sie sich bitte an das Customer Care Centre in Ihrem Land. se.com/contact

© 2020 Schneider Electric, alle Rechte vorbehalten